## **Инструкция по копированию ключевого контейнера.**

Копирование контейнера также может быть с помощью криптопровайдера КриптоПро CSP. Для этого необходимо выполнить следующие шаги:

## 1. Выбрать **Пуск / Панель Управления / КриптоПро CSP**.

2. Перейти на вкладку **Сервис** и кликнуть по кнопке **Скопировать контейнер** (см. рис. 1).

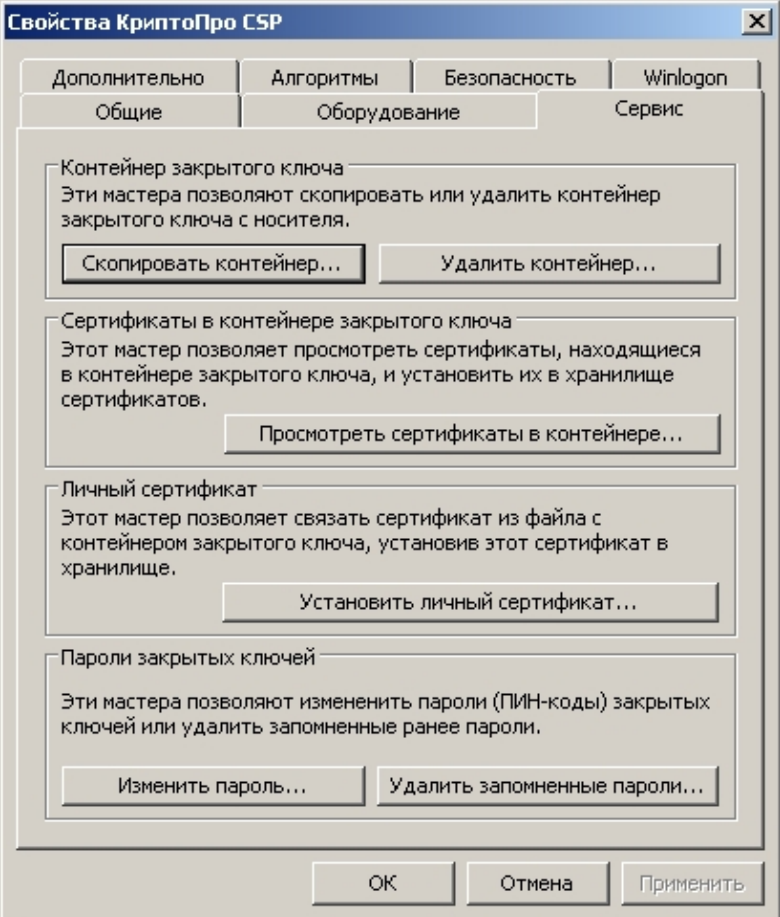

Рис. 1. Окно «Свойства КриптоПро CSP»

3. В окне **Копирование контейнера закрытого ключа** нажать на кнопку **Обзор** (см. рис. 2).

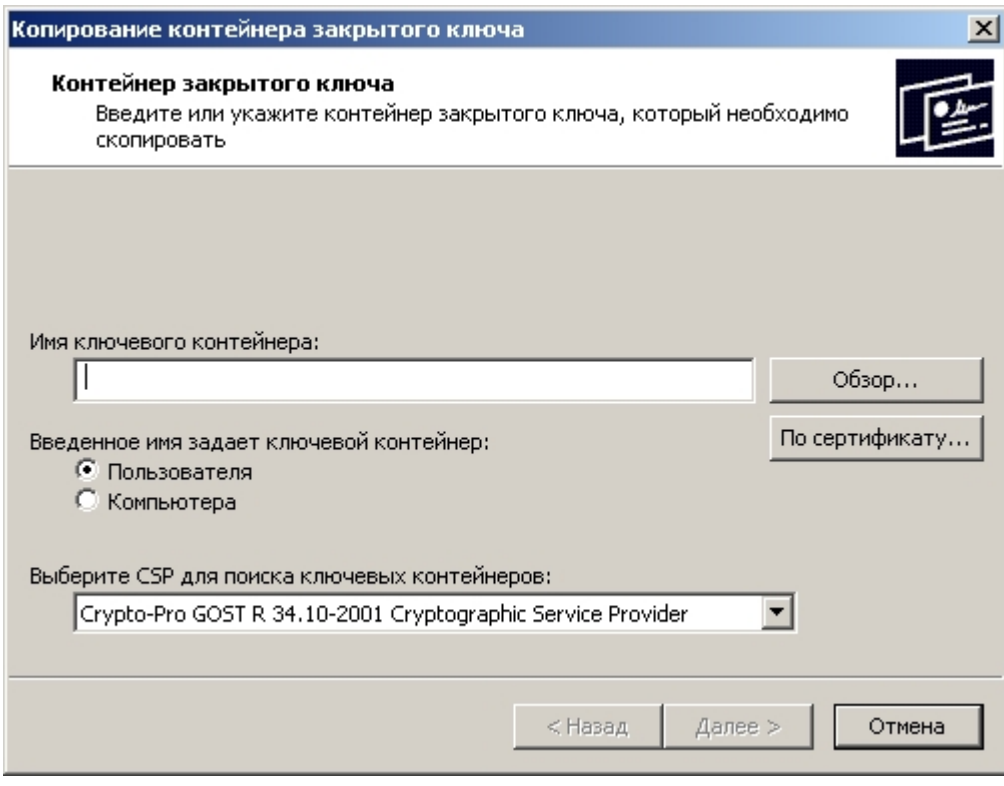

Рис. 2. Копирование контейнера закрытого ключа

4. Выбрать контейнер из списка, кликнуть по кнопке **Ок**, затем **Далее**.

5. Далее необходимо указать вручную имя контейнера, на который будет выполнено копирование. В названии контейнера допускается русская раскладка и пробелы. Затем выбрать **Готово** (см. рис. 3).

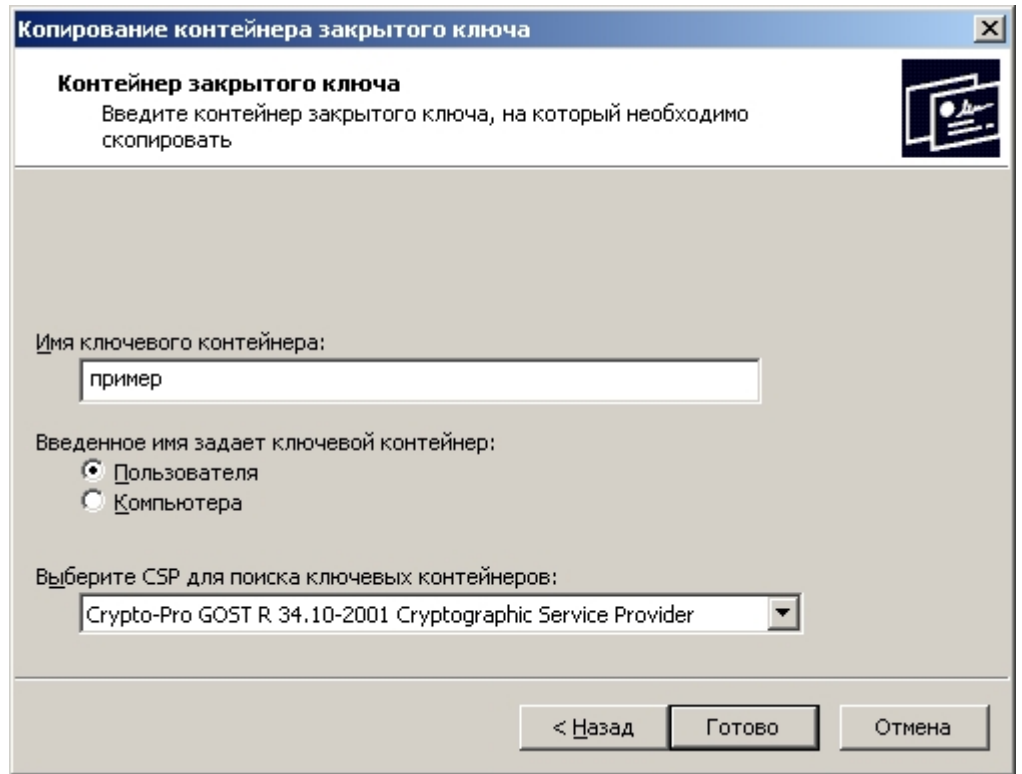

Рис. 3. Имя ключевого контейнера

6. В окне **Вставьте чистый ключевой носитель** необходимо выбрать носитель, на который будет помещен новый контейнер (см. рис. 4).

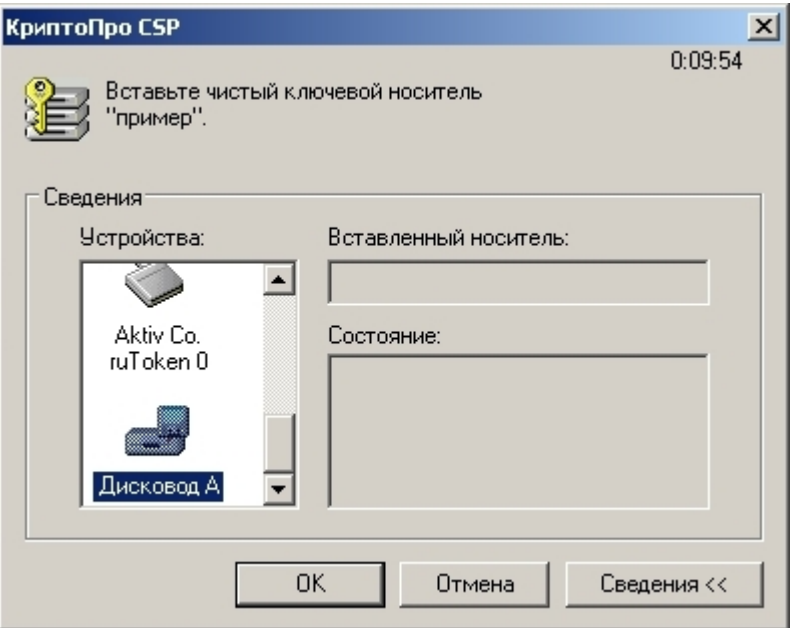

Рис. 4. Выбор чистого ключевого носителя

7. На новый контейнер будет предложено установить пароль. Установка пароля не является обязательной, можно оставить поле пустым и нажать на кнопку **Ок** (см. рис. 5).

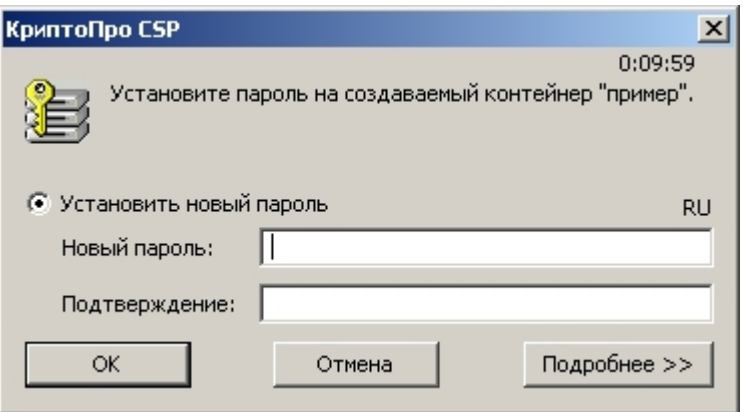

Рис. 5. Установка пароля на контейнер

*Если копирование выполняется на смарт-карту ruToken, сообщение будет звучать иначе (см. рис. 6)*

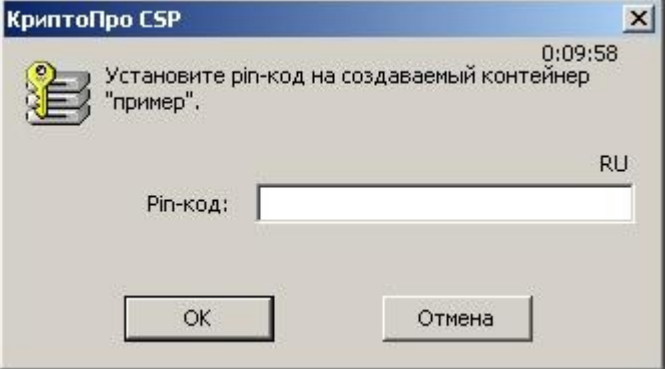

Рис. 6. Pin-код для контейнера

## *Рекомендуется указать стандартный pin-код (12345678)*

Обращаем Ваше внимание: в случае утери пароля/pin-кода использование контейнера станет невозможным.

8. После выполнения копирования система вернется на вкладку **Сервис** в окне **КриптоПро CSP**. Копирование завершено. Если планируется использовать для работы в системе «Контур-Экстерн» новый ключевой контейнер, необходимо установить личный сертификат (см[. Как установить личный сертификат?](http://www.kontur-extern.ru/support/faq/ustanovka_i_nastrojka/kak_ustanovit_lichnyj_sertifikat)).